## **Brug Zoom i forbindelse med online mundtlig prøve (for studerende)**

Zoom gør det muligt at afholde online mundtlig prøve, hvor eksaminator, censor og studerende i en brugervenlig platform kan deltage.

 Absalon har valgt den version af Zoom, der er leveret af [DeiC](https://www.deic.dk/) via NorduNet. Denne version af Zoom afvikles på skandinaviske servere og tilbyder derfor Absalons medarbejdere og studerende en sikker digital platform til fjernundervisning, møder og online mundtlige prøver.

[Læs mere om 'Zoom og IT-sikkerhed'](https://vejledninger.pha.dk/m/91304/l/1232342-zoom-og-it-sikkerhed-faq) 

 Vi anbefaler, at du installerer Zoom på din computer. Det giver dig den fordel, at du kan se alle deltagerne i prøven på én gang. [Læs mere i denne vejledning: Installer](https://vejledninger.pha.dk/m/91304/l/1223968-zoom-installer-zoom-klienten) [Zoom klienten](https://vejledninger.pha.dk/m/91304/l/1223968-zoom-installer-zoom-klienten) 

Du kan altid teste dit Zoom setup på, så du er sikker på at lyd og video virker.

Test Zoomlyd og -billede her: [zoomtest.pha.dk.](http://zoomtest.pha.dk/)

## 1. Find eksamenslink i Wiseflow

ABSALONs Uddannelsesservice har oprettet links for online mundtlige eksaminer i Wiseflow.

Du finder linket under "Generelt materiale" i WISEflow.

1.1. Klik på linket ud for din eksaminator, hvorefter det åbner en browser, hvor du vil blive bedt om at åbne Zoom klienten.

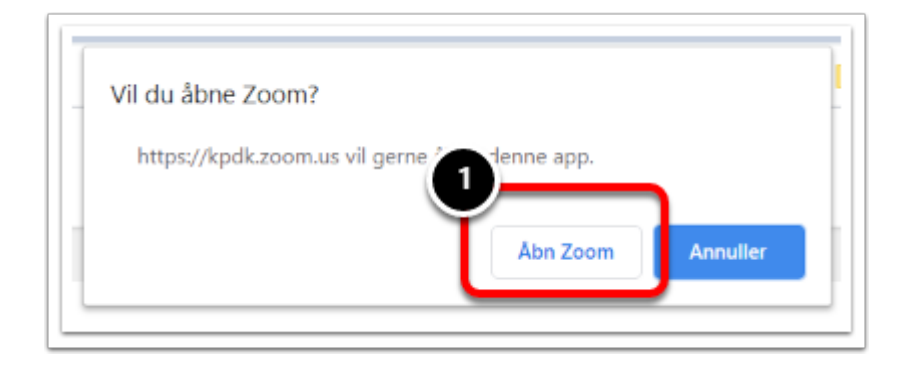

1.2. Du er nu i venteværelset til din prøve (waiting room) og afventer at eksaminator lukker dig ind.

Kontroller at det er din eksaminators personlige møderum, som du står i.

1.3. Hvis du står i det forkerte venteværelse, skal du lukke vinduet. Tryk på 'X'. Gå tilbage til Wiseflow-siden og klik på linket ud for den rigtige eksaminator.

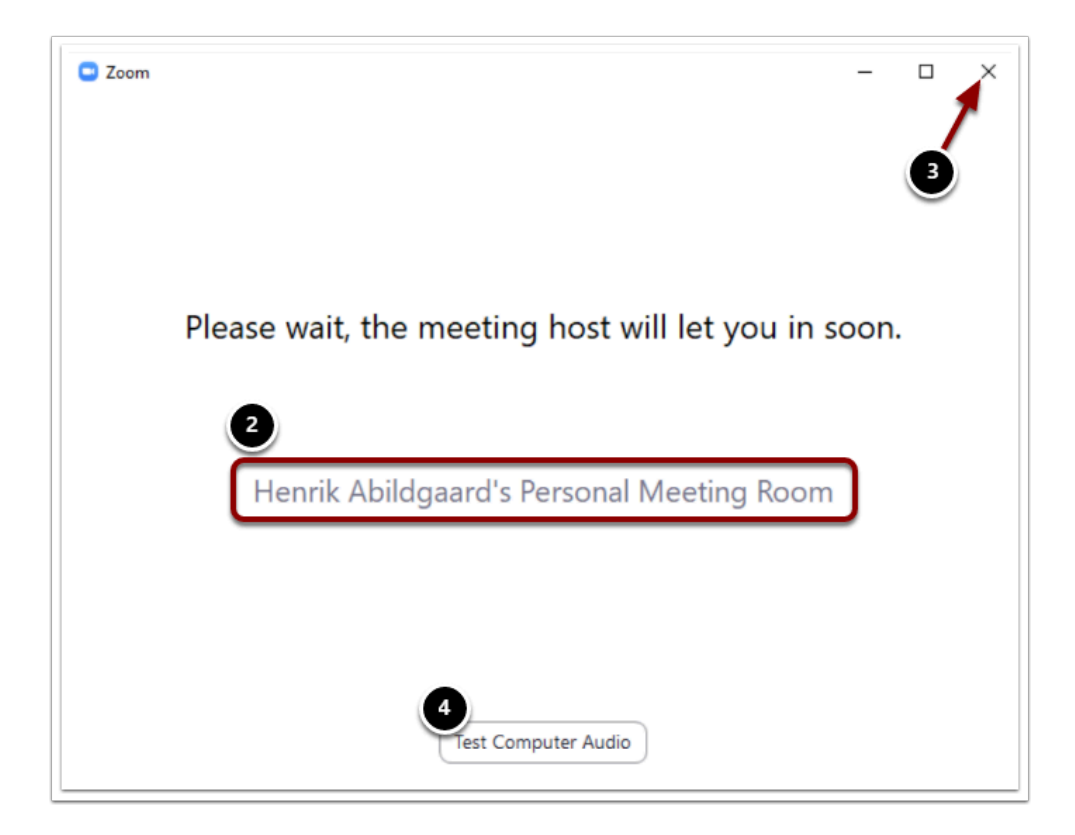

- 1.4. Benyt evt. ventetiden til at teste din computers lydindstillinger en sidste gang.
- 1.5. Når eksaminator lukker dig ind til prøven skal du trykke på: "Join with Computer Audio"

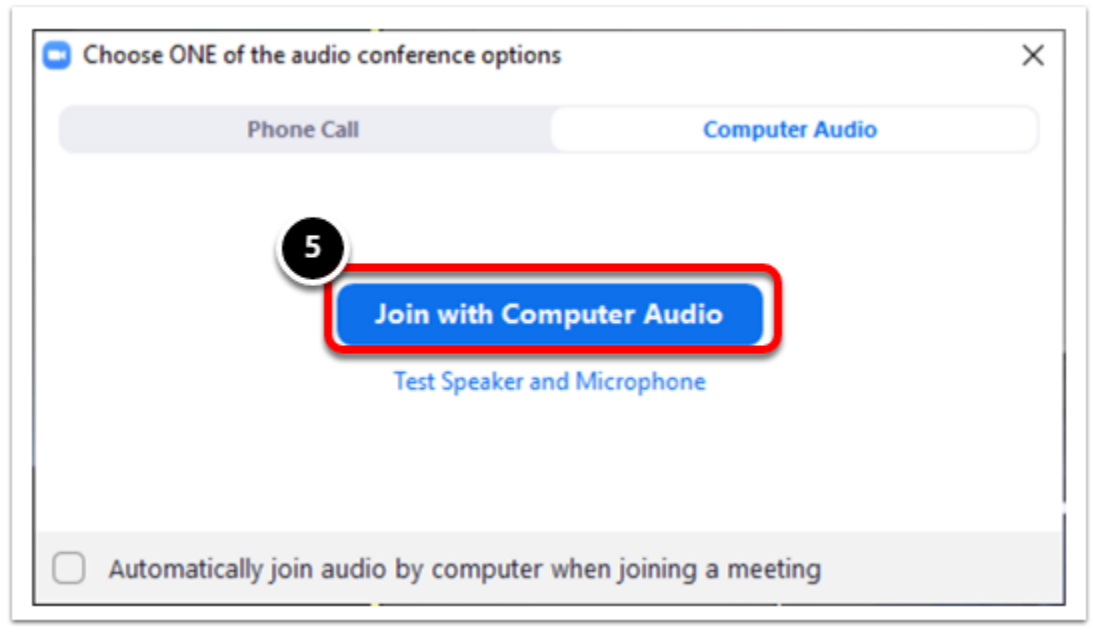

## 2. Afholdelse af prøve

 Hvis det ikke lykkes for dig at åbne linket, skal du straks skrive til din eksaminator. Mail adressen finder du på eksamensplanen i Wiseflow. Alternativt kan du finde eksaminators mail-adresse her:<https://phabsalon.dk/om-absalon/find-og-kontakt>.

2.1. Du skal være bekendt med nødproceduren for online mundtlige prøver (nødproceduren [er beskrevet nederst i dette dokument](#page-4-0)).

Du skal derfor i starten af prøven notere det møde-ID, som eksaminator og censor oplyser dig om.

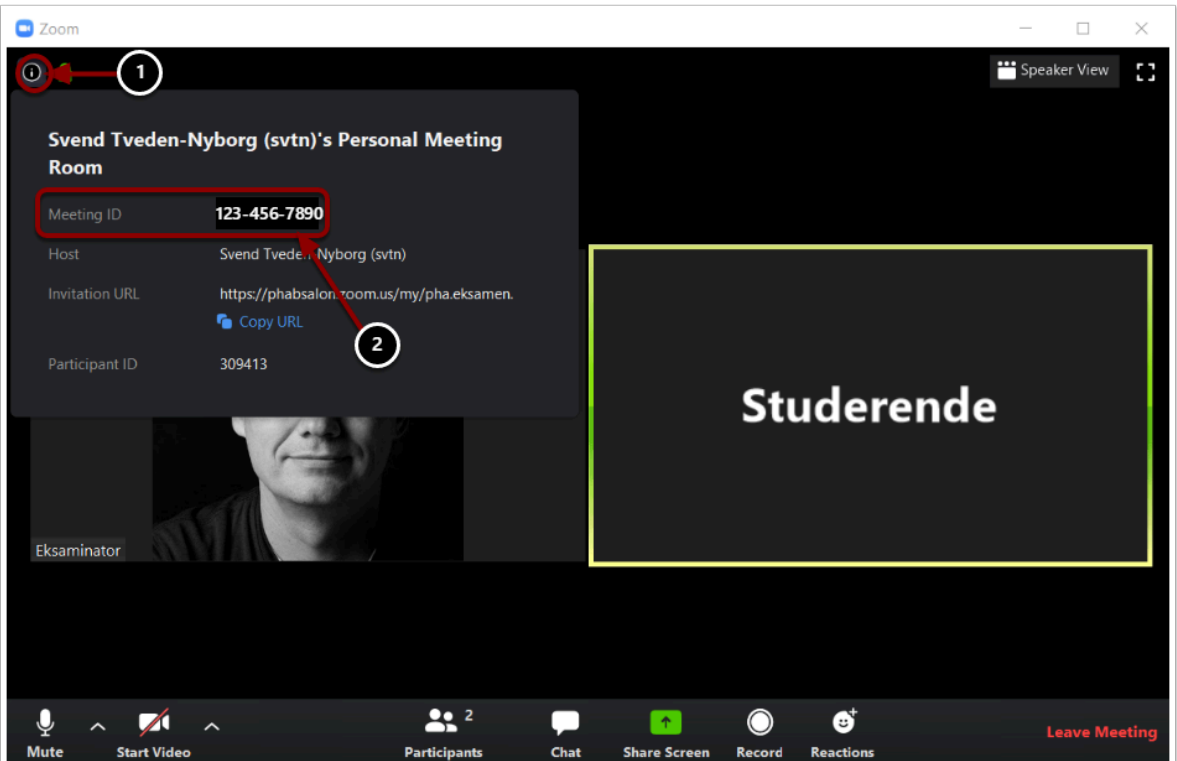

2.2. Når du er lukket ind til prøven, har du følgende muligheder:

- 1. Tænd og sluk for din mikrofon
- 2. Tænd og sluk for dit kamera
- 3. Share Screen hvis du vil dele noget fra din egen skærm
- 4. Her kan du vælge den skærm eller det vindue, som du vil dele med censor og eksaminator.

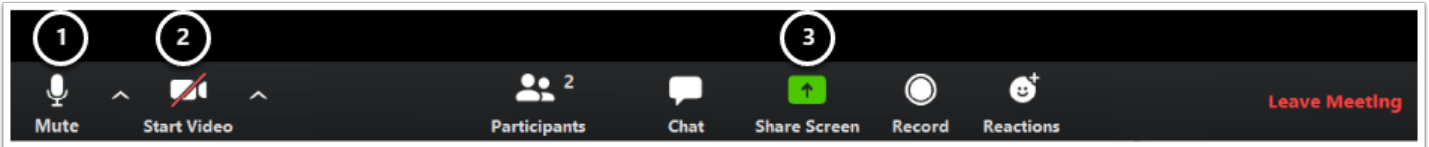

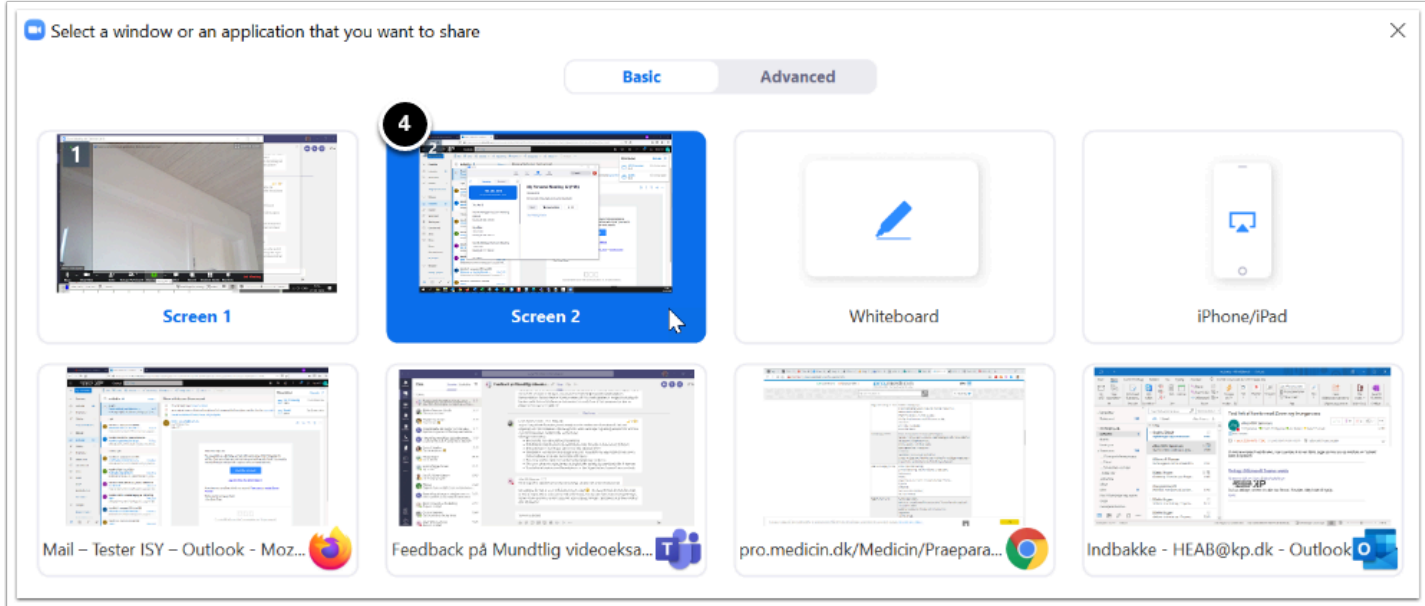

2.3. Mens eksaminator og censor voterer, bliver du midlertidigt sendt tilbage til venteværelset, hvor du venter.

2.4. Når din bedømmelse er klar, hentes du ind i prøverummet igen.

2.5. Når eksamination, votering og tilbagemelding er overstået, bliver du sendt ud i venteværelset igen og kan lukke Zoom.

## <span id="page-4-0"></span>3. Nødprocedure for online mundtlig prøve

Hvis prøven af tekniske årsager afbrydes, og det ikke lykkes hurtigt at genetablere forbindelsen, skal du følge nødproceduren uden unødigt ophold.

- 1. Ring op til : +45 89 88 37 88
- 2. Indtast mødekoden (kun tal), som du har noteret sammen med eksaminator ved prøvens start, fortsæt ved at trykke på '#'
- 3. Tryk på '#' for at springe 'Participant ID' over.
- 4. Du deltager nu i prøven via din telefon, og kan deltage med lyd.

 [Denne video demonstrerer en online prøve set fra hhv. eksaminator, censor og den](https://vejledninger.pha.dk/m/91304/l/1245146-demonstration-af-online-prove-i-zoom) [studerende.](https://vejledninger.pha.dk/m/91304/l/1245146-demonstration-af-online-prove-i-zoom)